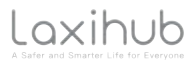

# QUICK GUIDE

**EN Smart Wi-Fi Video Doorbell**

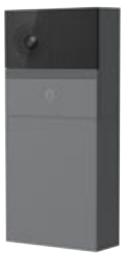

**Compatible with Amazon Alexa**

Thank you for purchasing Laxihub smart home product. Get started using your new devices by downloading Laxihub, one convenient app that manages everything straight from your phone or tablet. Easily connect to your home WiFi and control multiple devices from the touch of your fingertips.

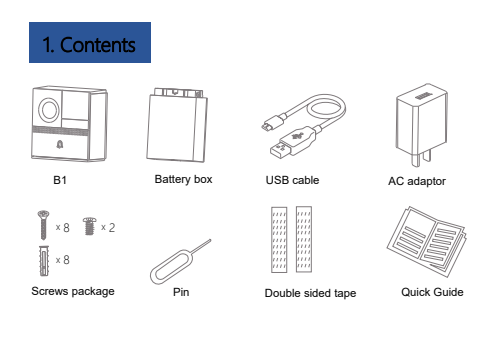

### 2. Description

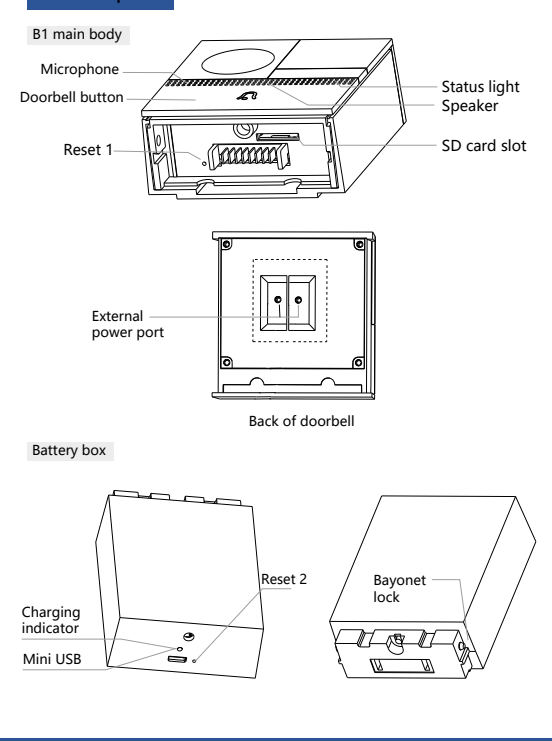

Download the Arenti from App Store or Google Play.

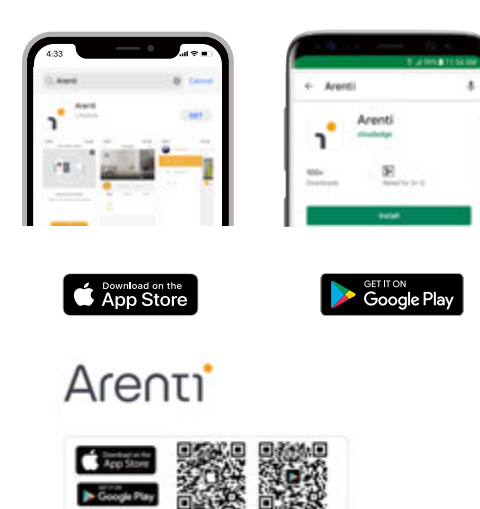

Scan and download Arenti App for free

# 3. Download the App 4. Register an account

In order to receive notification in time, please click "Allow".

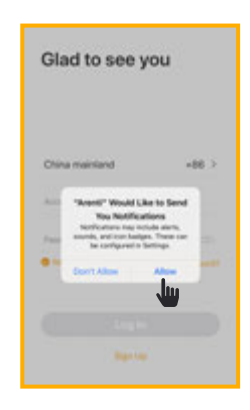

Open the Arenti App. If you are a new user, tap create new account and follow the prompts to complete registration.

Note: Please agree with the Privacy Agreement.

## 5. Pair your device Pair your device Pair your device

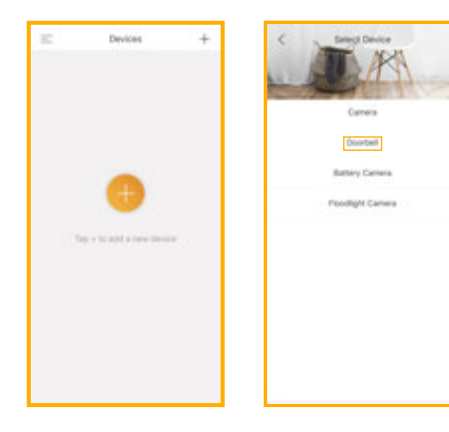

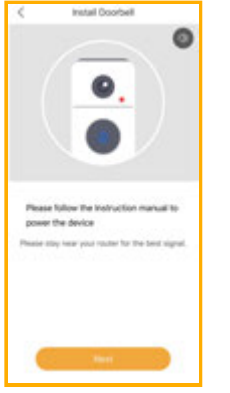

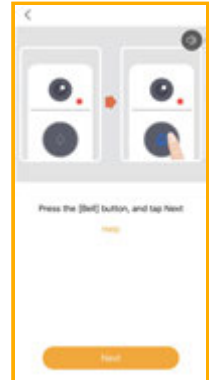

Click  $\bigodot$  to add a new device, and select "Doorbell".

Power on your doorbell, you will hear a welcome sound. If the status light is red and blinking (once per second). The doorbell is successfully powered on and ready for pairing.

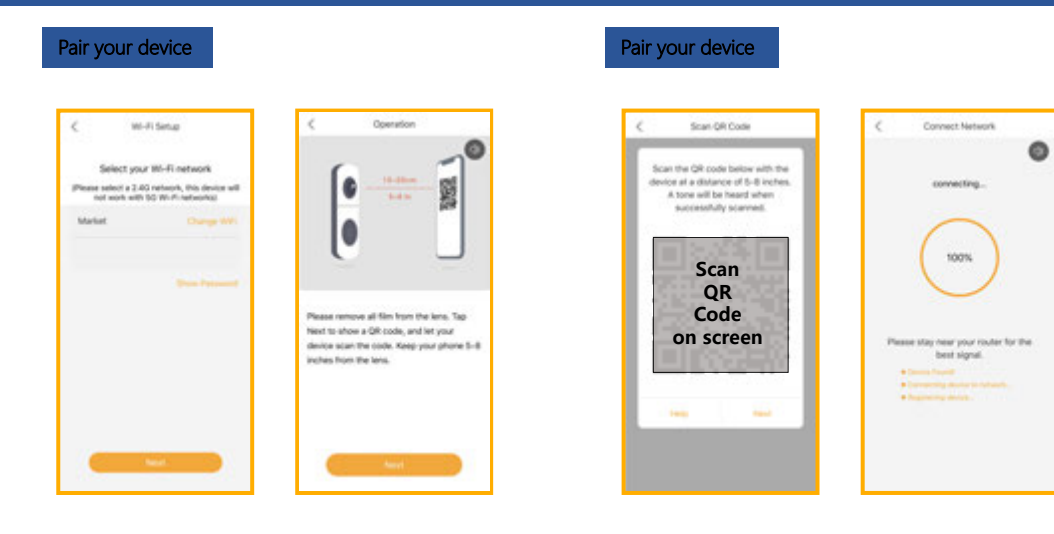

Enter the Wi-Fi password and tap Next to proceed. If needed, you can tap Change WiFi to switch to another suitable WiFi network for your doorbell.

Press "Next" to scan QR code using your doorbell. Keep 5~8inches away from your mobile screen.

Press "Next" after hearing a sound from your doorbell.

The Arenti App will start to connect to the doorbell automatically as indicated by the status light blinking rapidly and then staving solid blue.

### Pair your device Pair your device

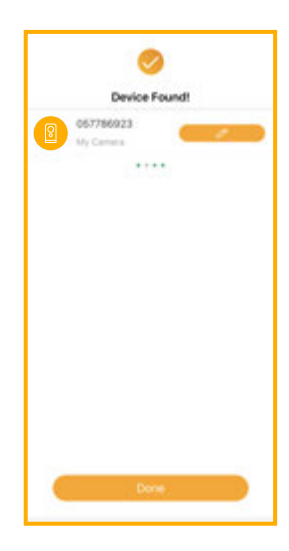

Once the pairing process is complete, a page showing "Device Found!" will appear.

You may choose to edit the device name or assign the device to a dedicated room before tapping Done to finish the pairing process.

Once your camera is paired, your camera can be viewed at anytime from your smartphone as long as there is Internet access.

If no device is found and the pairing process failed, please check below instructions:

- 1) WiFi network is 2.4GHz.
- 2) WiFi password entered is correct and the same WiFi network is used for the mobile device.
- 3) Arenti device is in pairing mode.
- 4) Check your WiFi for network activity.

### 6. Live viewing the contract of the contract of the contract of the contract of the contract of the contract of the contract of the contract of the contract of the contract of the contract of the contract of the contract o

Б. ō Cloud  $\begin{bmatrix} \circ \\ \circ \circ \end{bmatrix}$  $\overset{\bigoplus}{\underbrace{\cup}}$  $\mathcal{C}_1$ Record  $\mathcal{X}$ Motion

- Return O
- Setting menu 2
- Battery status Q
- $\bullet$
- 
- Full screen display 6
- Stream bit rate
- WiFi signal strength a
- Volume on/off **O** Notification history
- **G** HD/SD switch Cloud storage service

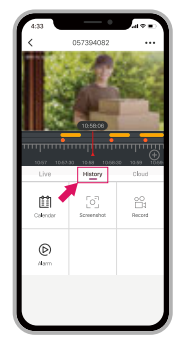

- Tap to capture a photo/video during live view or playback Note: the photo and video are saved to the internal memory of your smartphone  $\overset{\bigcirc}{\cong}$ Tap to enable talking Tap to enable motion detection  $\mathcal{K}$  .
	- $\hfill\Box$ Select a data to review your playback from SD card
	- $\overline{\mathbb{Q}}$ Tap to search video clips by date

### 8. Installation

Before choosing your preferred location, check the WiFi strength/coverage to ensure the doorbell is fully functional.

#### Battery powered mode

Step 1 Remove the bracket from B1.

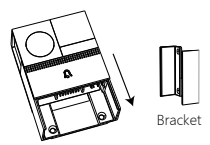

Step 3 Insert the battery box into the doorbell.

Step 2 Fix the bracket on the wall with screws and insert the doorbell into the bracket.

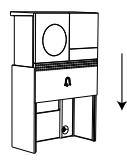

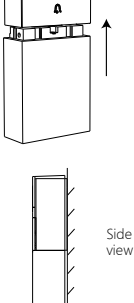

## Installation

#### AC powered mode

Step 1 Remove the bracket from B1.

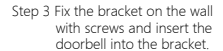

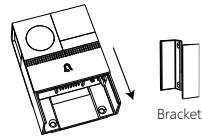

Step 2 Connect AC power with your wires.

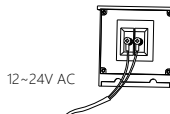

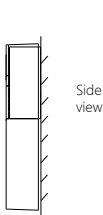

#### EN EN

#### Double sided tape mode

Step 1 Attach the double sided tape to both sides of the bracket

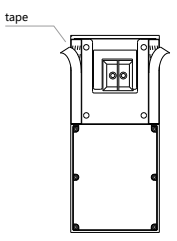

Step 2 Stick the doorbell to a clean flat tightly.

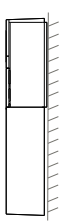

# Installation **Installation** 9. Trouble shooting

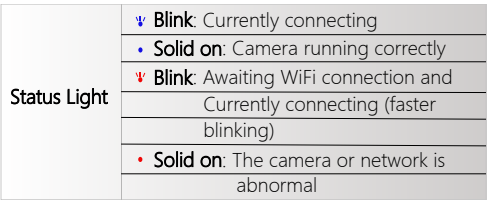

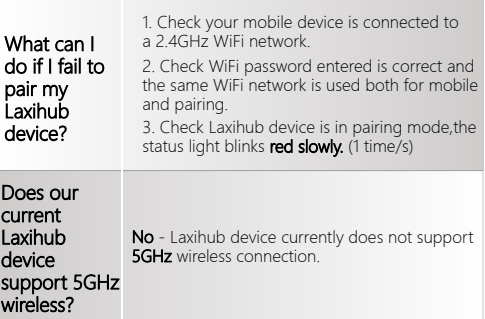

### Trouble shooting

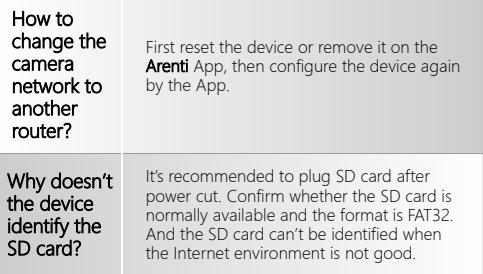

### Please visit our official website for further assistance.

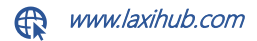